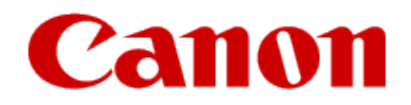

# **Installing Your Multifunction to Your Network for the First Time**

**PIXMA MX882**

**Mac OS**

# **Navigation Tips for Macintosh Users**

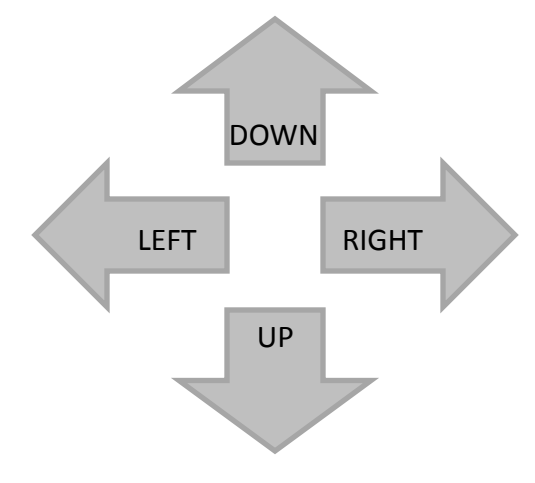

**To navigate this guide, please use the arrows on the MAC keyboard or use the PAGE UP and Page DOWN keys.**

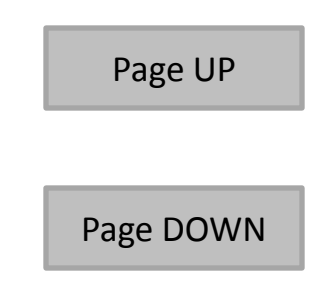

# **Installing Your Multifunction to Your Network for the First Time**

**PIXMA MX882**

**Mac OS**

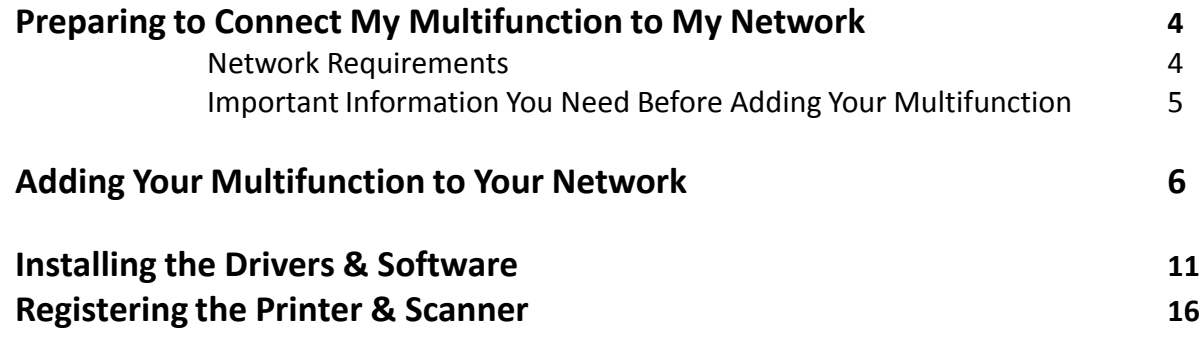

# Preparing to Connect My Multifunction To My Network

### **Network Requirements**

Before connecting the machine to the network, make sure that configuration of the computer and access point or router is complete, and that the computer is connected to the network.

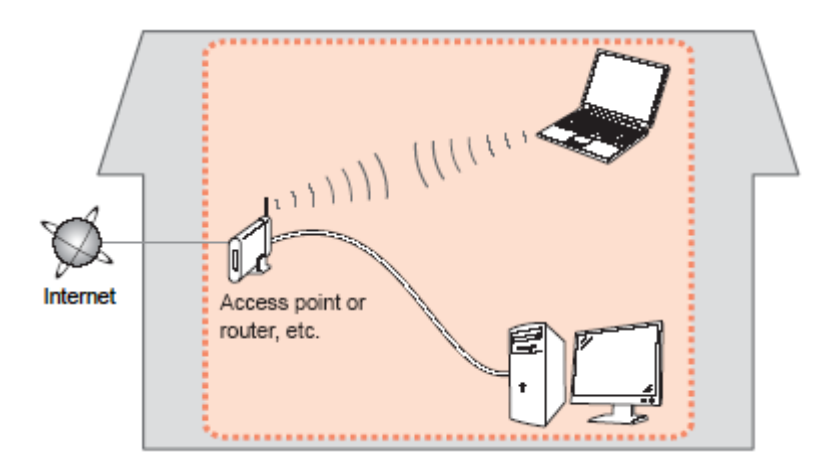

#### **Notes on Network Connection**

- The configuration, router functions, setup procedures and security settings of the network device vary depending on your system environment. For details, refer to your device's instruction manual or contact its manufacturer.
- The machine cannot be used over a wireless and wired connection at the same time.

#### **Wireless Connection**

Connect to your network environment over a wireless connection.

# Preparing to Connect My Multifunction To My Network

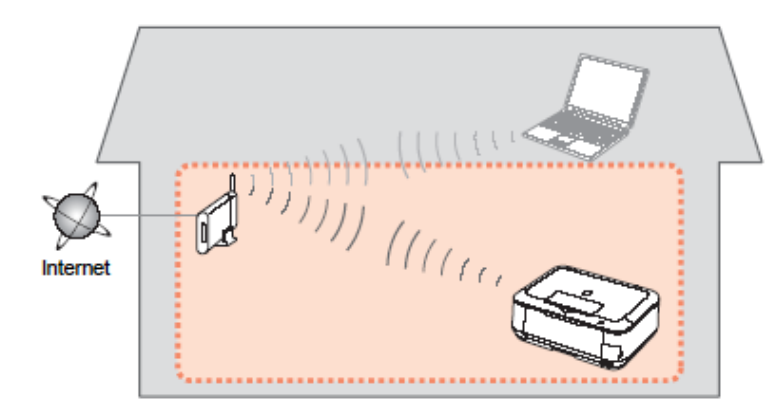

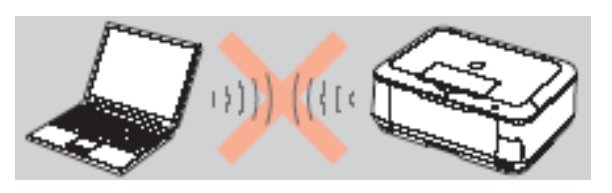

**An "Ad-hoc connection," which establishes a direct connection to the computer over a wireless connection without using an access point, is not supported.**

#### **Be sure to prepare an access point.**

#### **Important Information You Need Before Adding Your Multifunction**

The following information is required to connect to your access point or router.

• **Access Point Name/Network Name:** 

Also referred to as **SSID**. A name to identify the specific access point.

#### • **Network Key:**

Also referred to as encryption key, WEP key or WPA/WPA2 passphrase, Pre-Shared key.

A password required to set to prevent unauthorized access to communication.

Check your access point or router for the following information, and then write it down.

**NOTE:** For details on how to check the following information, refer to the manual of your access point or router, or contact its manufacturer.

### **Adding Your Multifunction to Your Network**

### *Step One*

*Step Two*

Press the **Setup** button (A)

Use the **or** button (B) to select **Wireless LAN setup,** then press the **OK** button

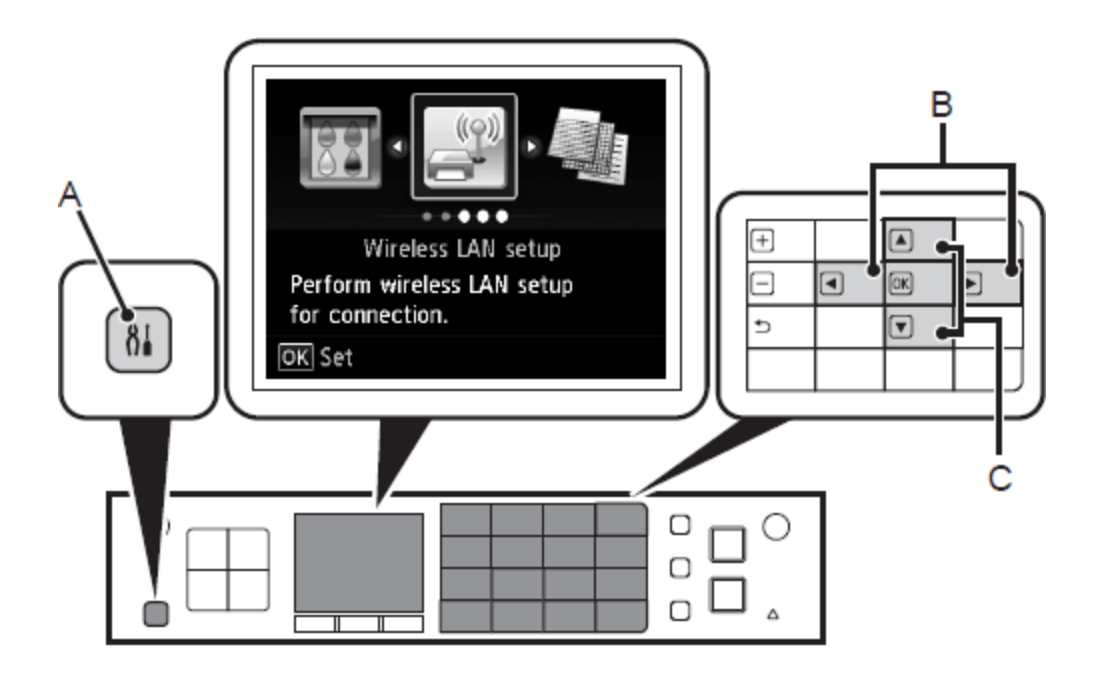

### *Step Three*

Select **Yes,** then press the **OK** button.

When wireless connection is enabled, the Wi-Fi lamp (D) lights blue.

### *Step Four*

Select **Easy setup**, and then press the **OK** button.

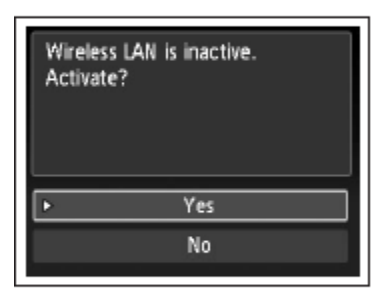

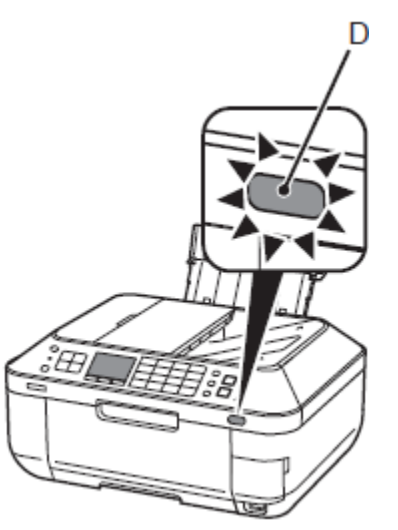

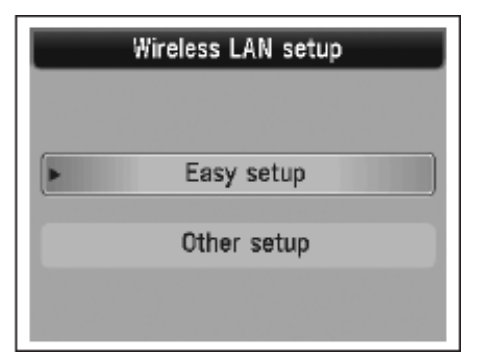

### *Step Five*

Select the access point name, then press the **OK** button.

### *Step Six*

Make sure that one of the screens, below, is displayed, then press the **OK button.**.

If the following screen is not displayed, go to step 9

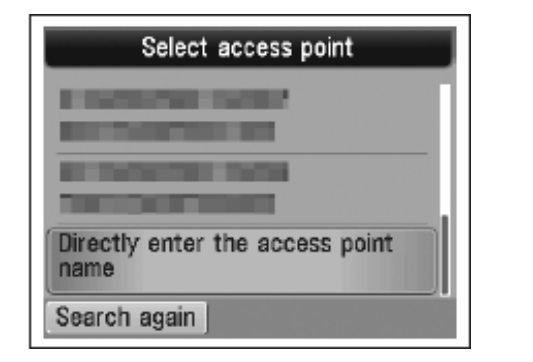

**NOTE**: If you are living in an apartment, nearby access points in use may be detected.

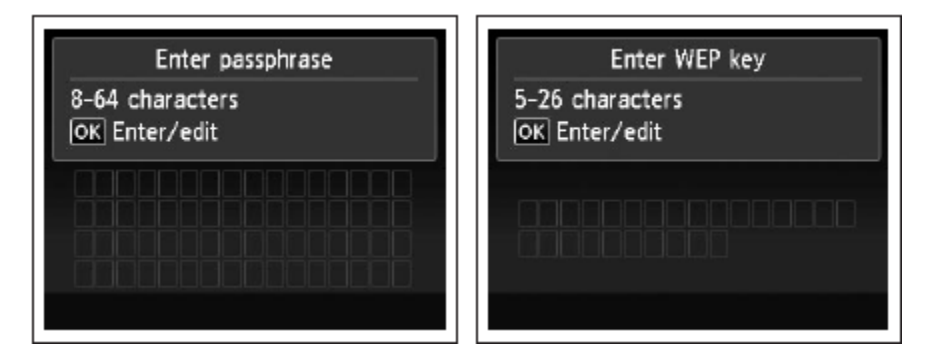

### *Step Seven*

Enter the network key you wrote down, then press the left **FUNCTION button (E).**

Press the center **FUNCTION button (F) to switch character entry modes.**

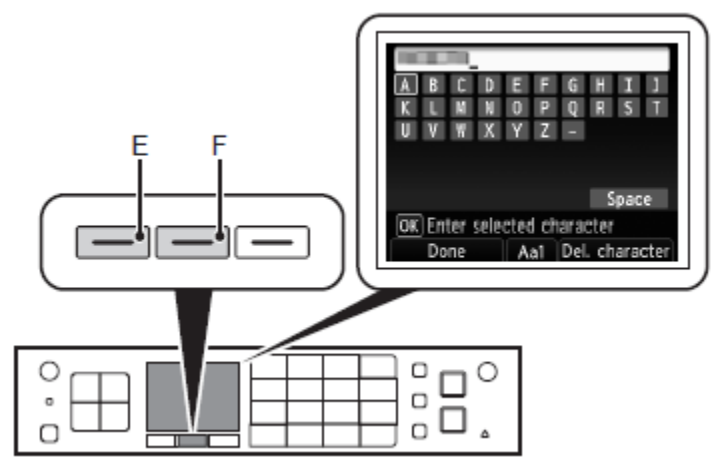

Network key entry is case-sensitive. Be sure to enter upper and lower case letters correctly.

### *Step Eight*

.

Make sure that the network key is correct, then press the left **FUNCTION button. (below End setup)**

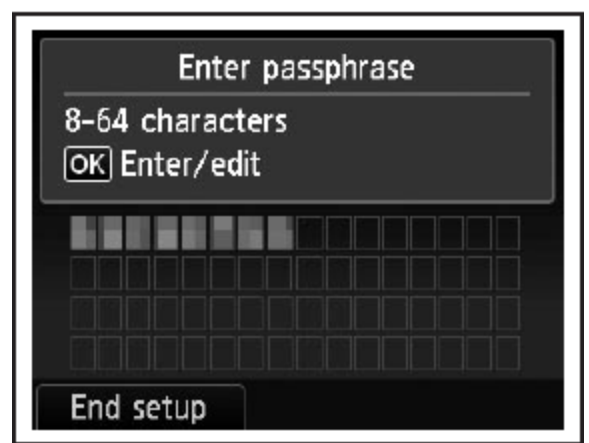

### *Step Nine*

When the screen below appears, press the **OK button.**

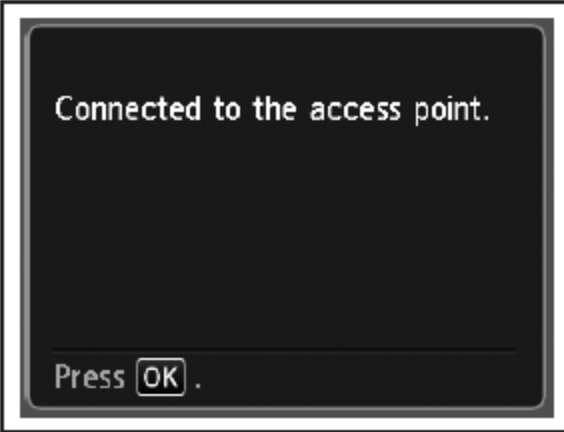

If **Failed to connect to the access point. appears, press the OK button,** make sure that the network key is correct, then enter it again. If a connection still cannot be established, refer to the printed manual: **Network Setup Troubleshooting.**

### Installing the Drivers & Application Software

### *Step One*

insert the **Setup CD-ROM into** the CD-ROM drive. If the program does not start automatically, double-click the CD-ROM icon in **Computer or My Computer, then doubleclick MSETUP4.EXE.**

**For Windows 7/Windows Vista:** Click **Run Msetup4.exe on the AutoPlay screen, then click Yes or Continue on the User Account Control dialog box.** If the **User Account Control dialog box reappears in following steps, click Yes or Continue.**

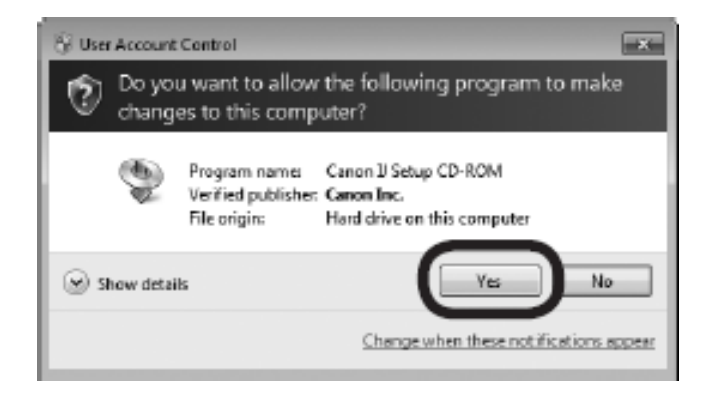

### *Step Two*

Click **Easy Install.** The drivers, application software, and on-screen manuals are installed.

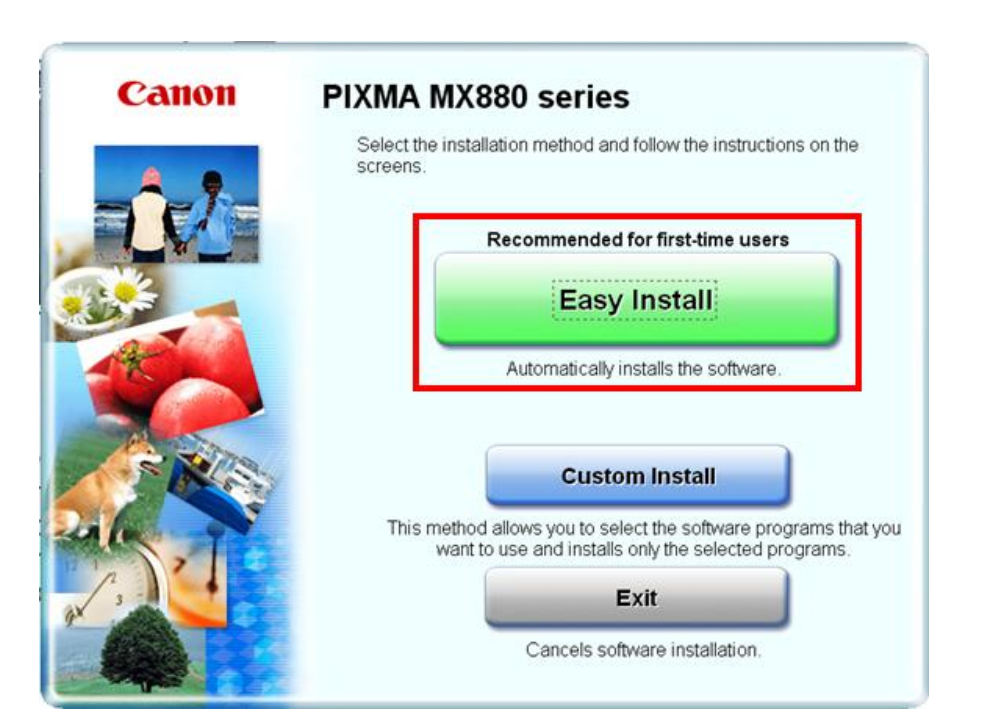

### Installing the Drivers and Software

### *Step Three*

#### On the next screen click **Install**

#### *Step Four*

Select **Use the printer with wireless LAN connection**, then click **Next.**

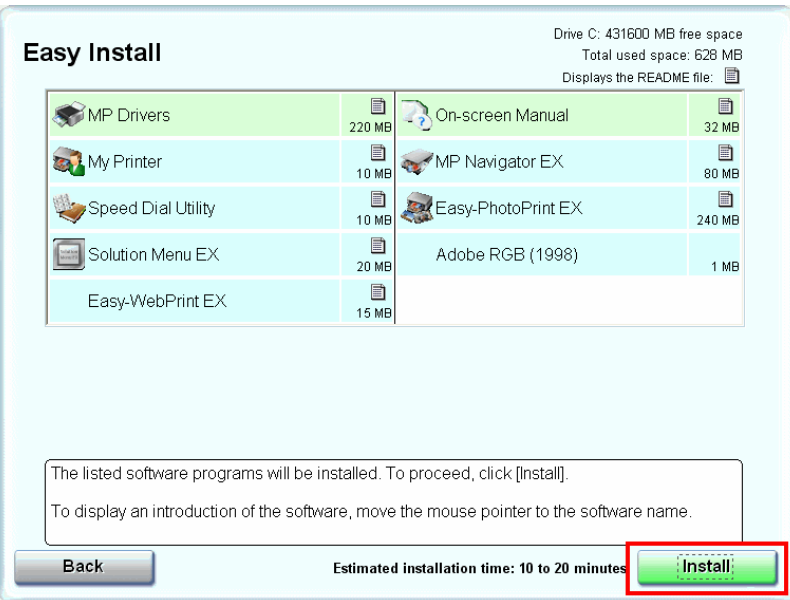

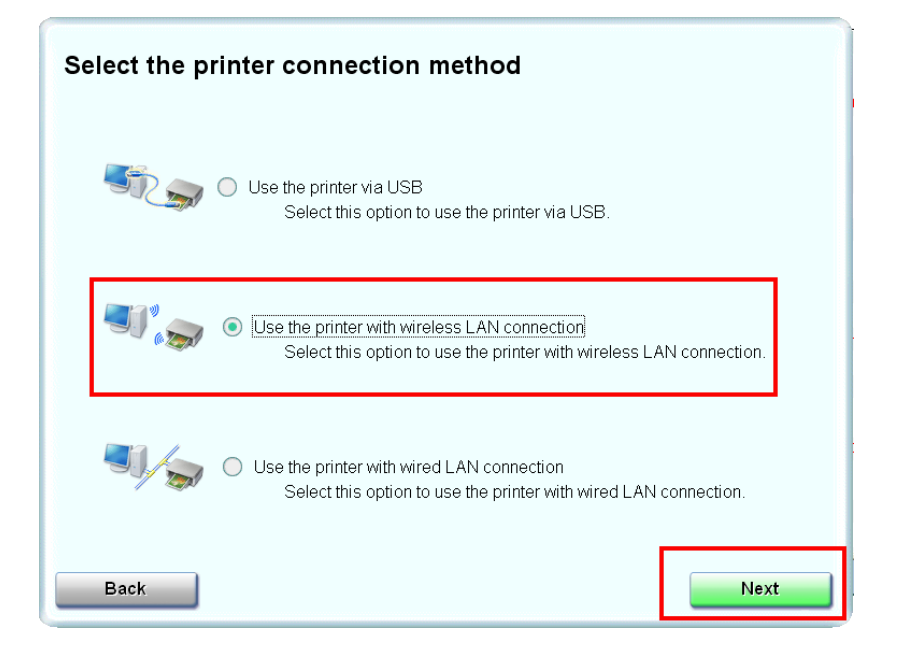

### Installing the Drivers & Software

#### *Step Five*

Read the License Agreement screen carefully and click **Yes**.

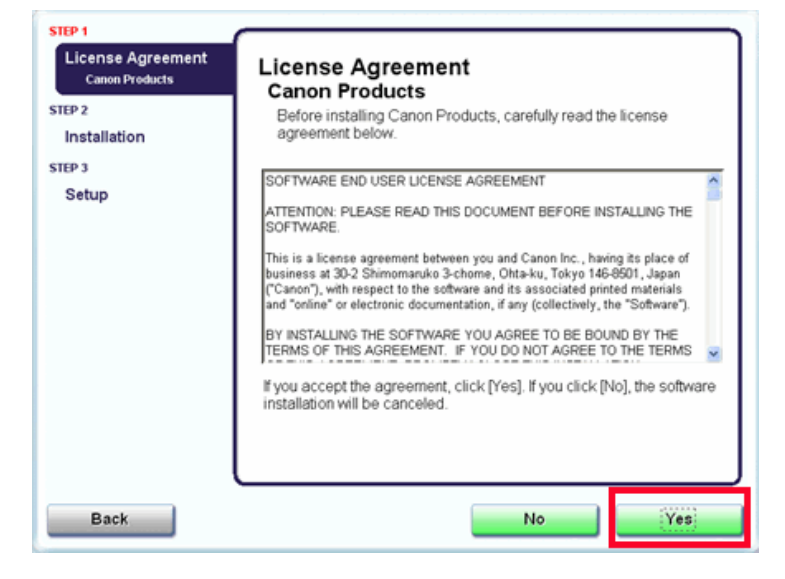

### *Step Six*

When the **Create an Alias on Desktop** screen appears, select **Agree** if you want an alias of the On-Screen manual to be placed on the desktop , otherwise select Do not Agree, then click **Next**

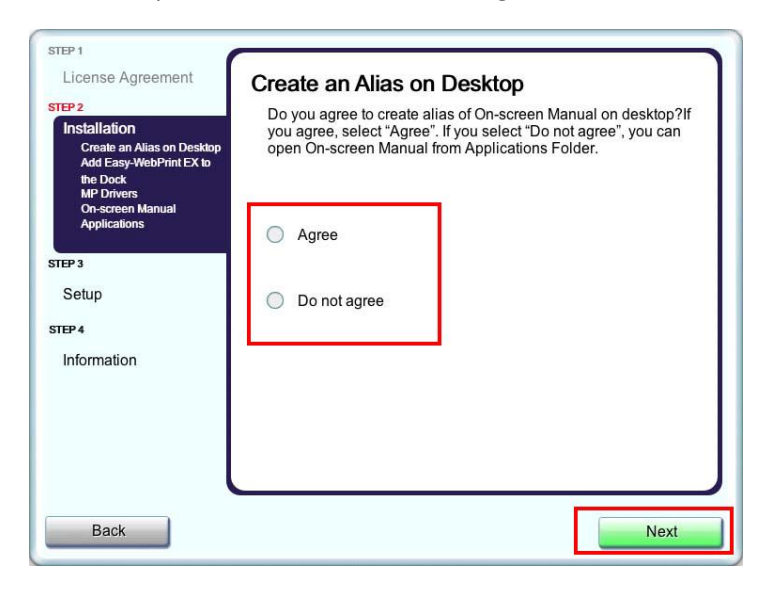

### Installing the Drivers & Software

### *Step Seven*

Select **Agree** or **Do not Agree** on the **Add Easy-WebPrint EX to the Dock** screen, then click **Next**

### *Step Eight*

 $\mathsf D$ 

Click Skip or Next on the Download Easy-webPrint screen

Download Canon Easy-WebPrint EX

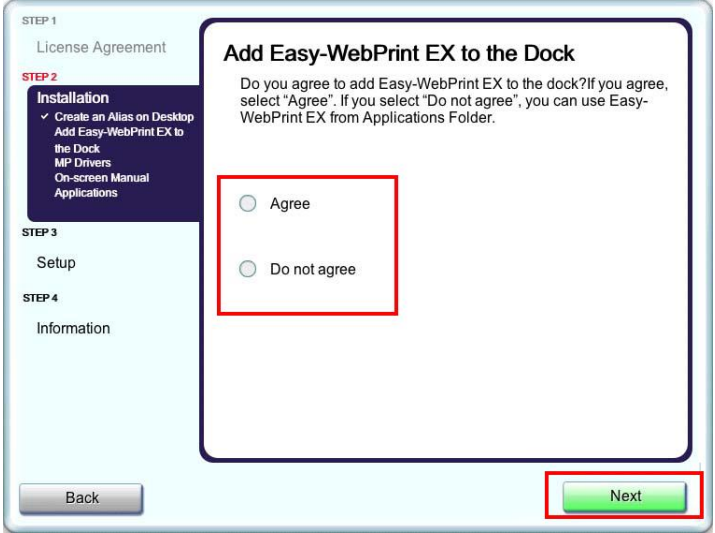

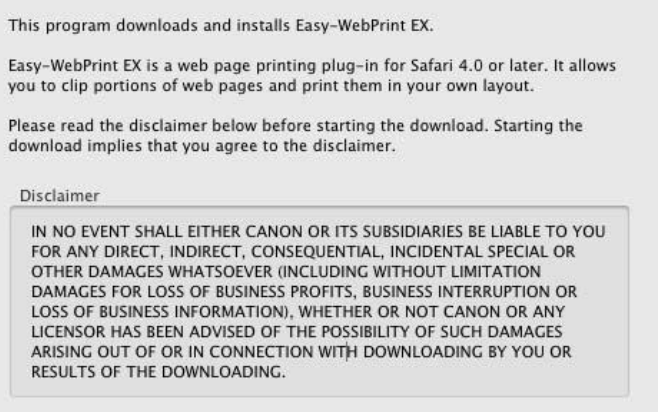

Click [Next] to start the download. If you do not want to download the product, click [Skip]. Even if you skip the download here, you can download Easy-WebPrint EX later. From the next time, when you start Solution Menu EX, an icon about Easy-WebPrint EX will appear in the Dock. Click the icon to download.

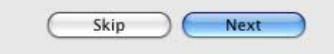

### Installing the Drivers & Software

### *Step Nine*

When the **Printer Detection** screen appears, click **Next**

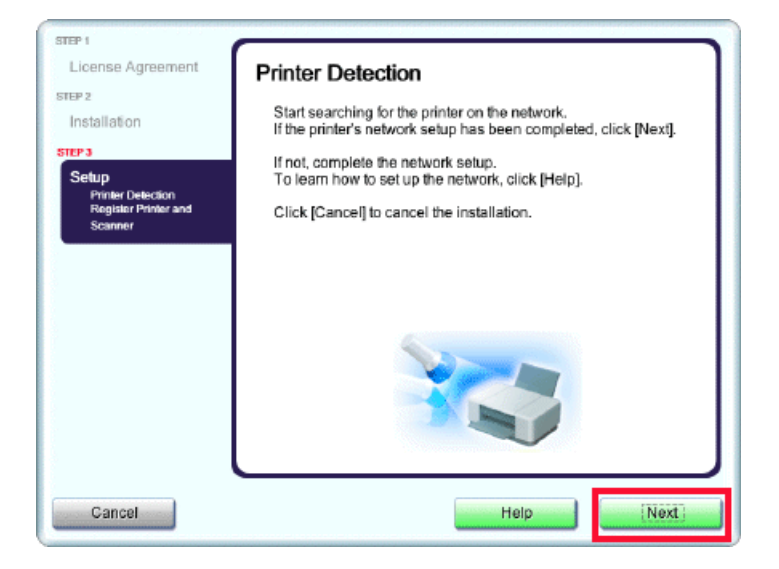

### *Step Ten*

On the **Canon IJ Network Tool** screen, select **MX880 series** in **Printers** and click **Next**

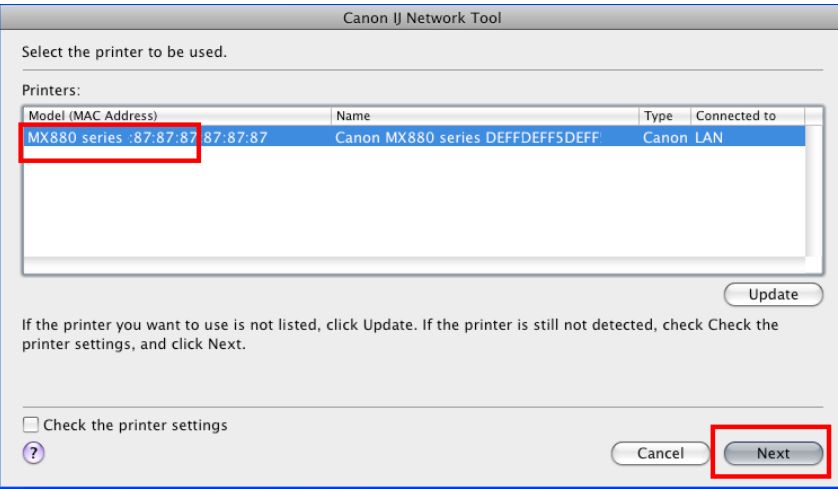

### **Registering the Printer & Scanner**

This section describes how to register the machine on a Macintosh computer.

### *Step One*

When the **Register Printer and Scanner** screen appears, click **Register Printer.**

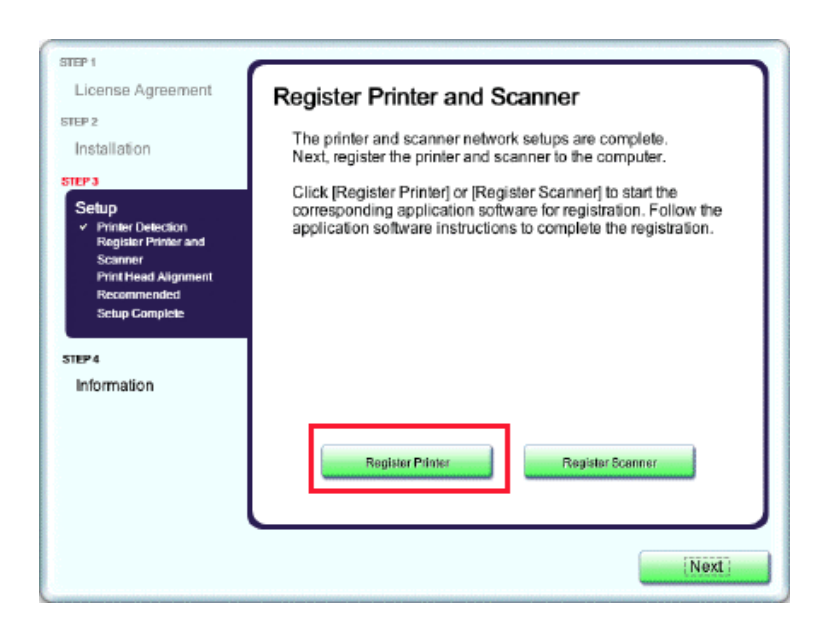

**Proceed to the section that relates to your operating system for further installation instructions**

Mac OS X v. 10.5.x / 10.6.x: Go to Step **2-A**

Mac OS X v. 10.4.11: Go to Step **2-B**

### *Step Two*

#### **2-A**

**1.** Select **Canon MXxxx series** in the list of printers, then click **Add . \*xxx** refers to the model number. **MX880 series** shown in example, below

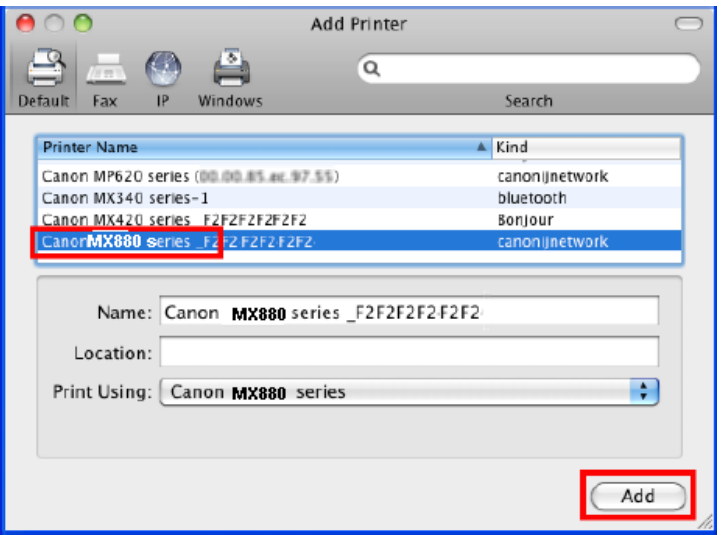

### *Step Two* **2-B (OS X v. 10.4.11)**

**1.** When the **Printer List** window appears, click **Add**.

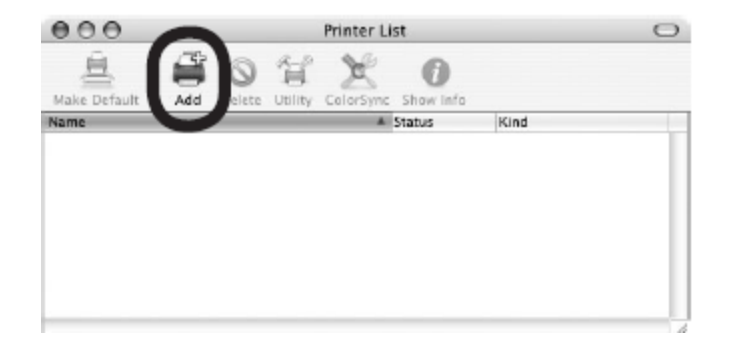

#### **2. Go to Step Three, page 20.**

\*The alphanumeric characters after Canon xxxx series is the machine's Bonjour service name or MAC address

#### *Step Two*

#### **2-B**

**2.** Click **More Printers** in the **Printer Browser** window.

### *Step Two*

#### **2-B**

**3.** Select **Canon IJ Network** in the pop-up menu, select **Canon MXxxx series** in the list of printers, then click **Add . \*xxx** refers to the model number. **MX880 series** shown in example, below

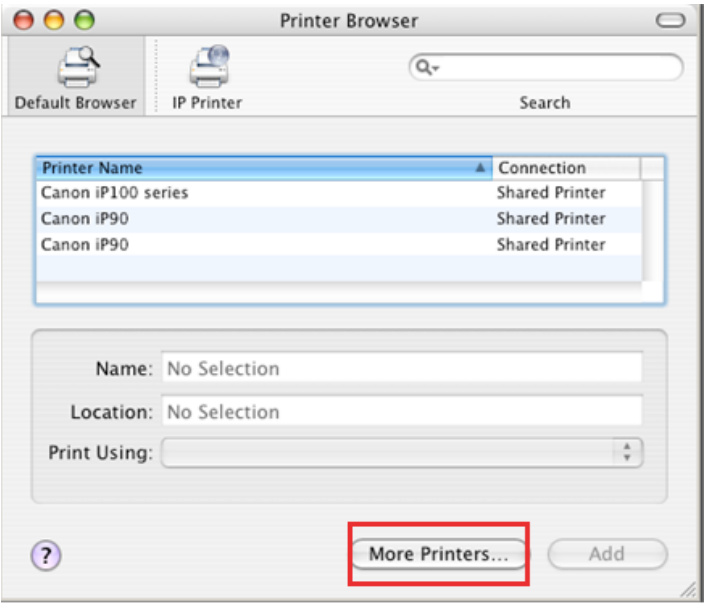

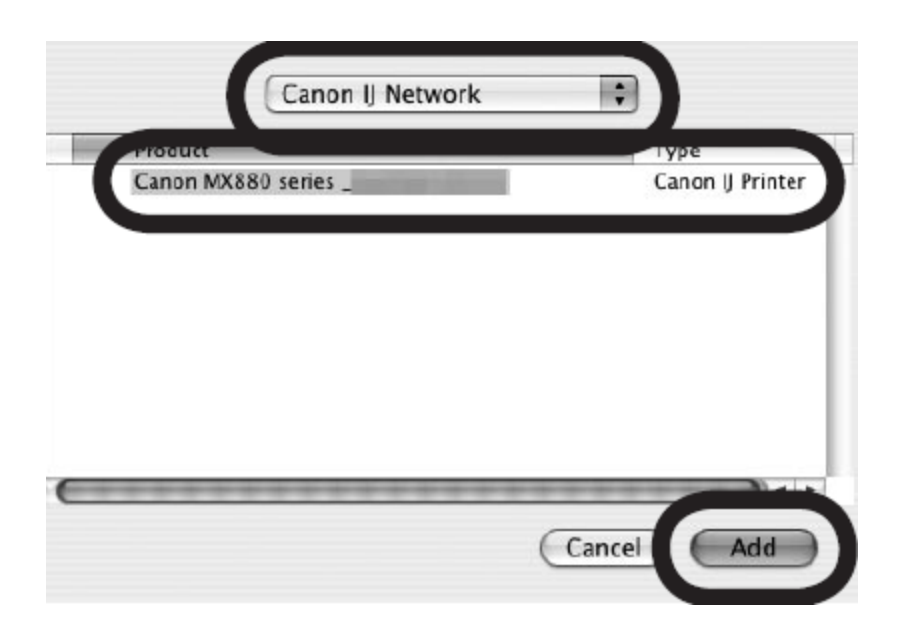

#### *Step Two*

### **2-B**

**4.** Make sure that the **Canon MXxxx series** is added to the list of printers.

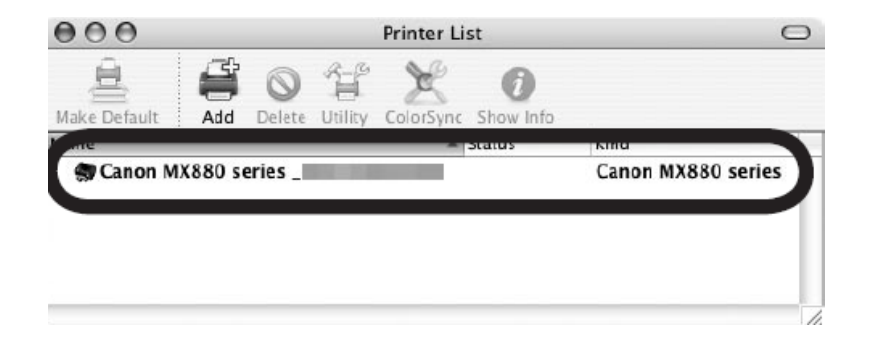

**\*xxx** refers to the model number. MX880 series shown in above example.

### *Step Three*

When the **Register Printer and Scanner** screen appears, click **Register Scanner**.

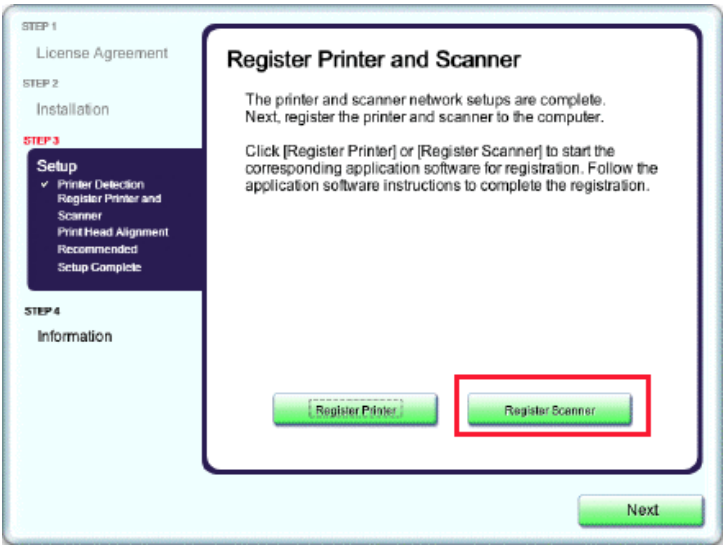

### *Step Four*

#### Select **Canon MX880 series** on the **Canon IJ Network Scanner Selector EX** screen, then click **OK**

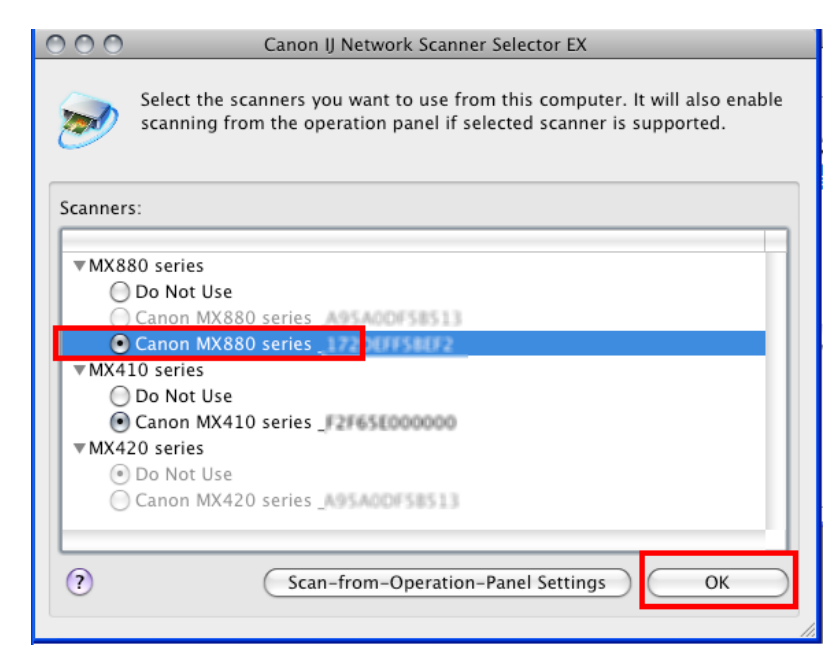

### *Step Five*

Click **Next** on the **Register Printer and Scanner** screen.

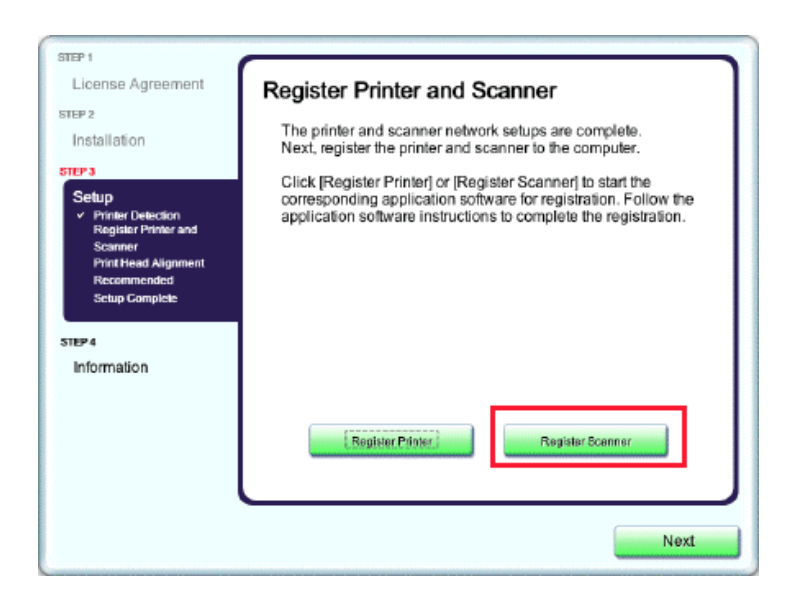

### *Step Six*

Click **Next** on the **Print Head Alignment Recommended**  screen.

#### STEP<sub>1</sub> License Agreement **Print Head Alignment Recommended** STEP<sub>2</sub> This printer has print head alignment. If the printout contains Installation misaligned lines or is not satisfactory, aligning the print head may resolve these problems. STEP 3 Setup Refer to the user's guide for details.  $\times$  Printer Detection  $\times$  Register Printer and Scanner **Print Head Alignmen** Recommended **Setup Complete** STEP 4 Information Next

### *Step Seven*

Click **Next** on the **Register Printer and Scanner** screen.

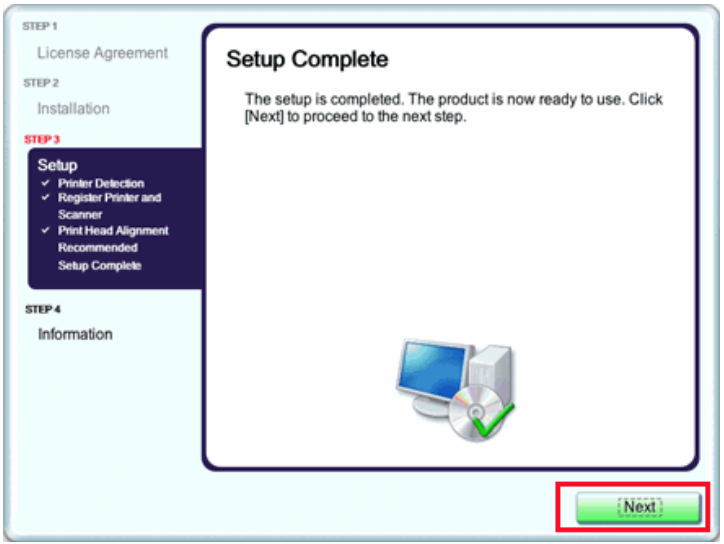

### *Step Eight*

If the **User Registration** screen appears, read the information and click **Next or Cancel**.

If the **Extended Survey Program** screen appears: If you can agree to Extended Survey Program, click **Agree.** If you click **Do not agree**, the Extended Survey Program will not be installed. (This has no effect on the machine's functionality.).

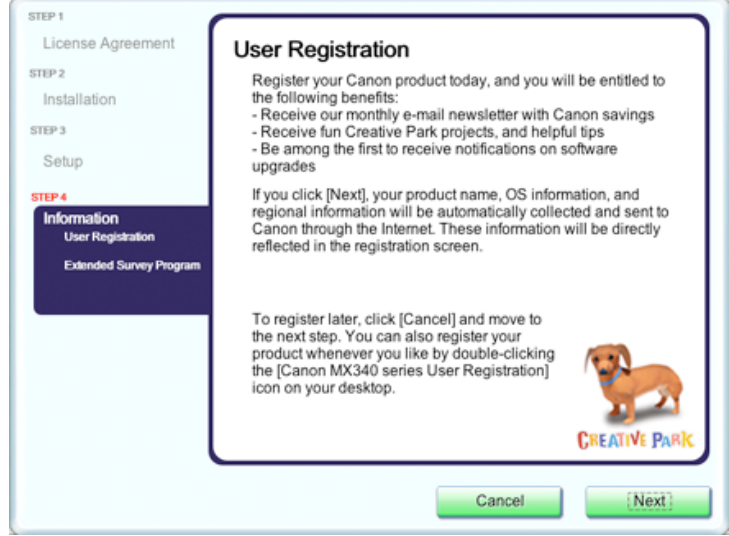

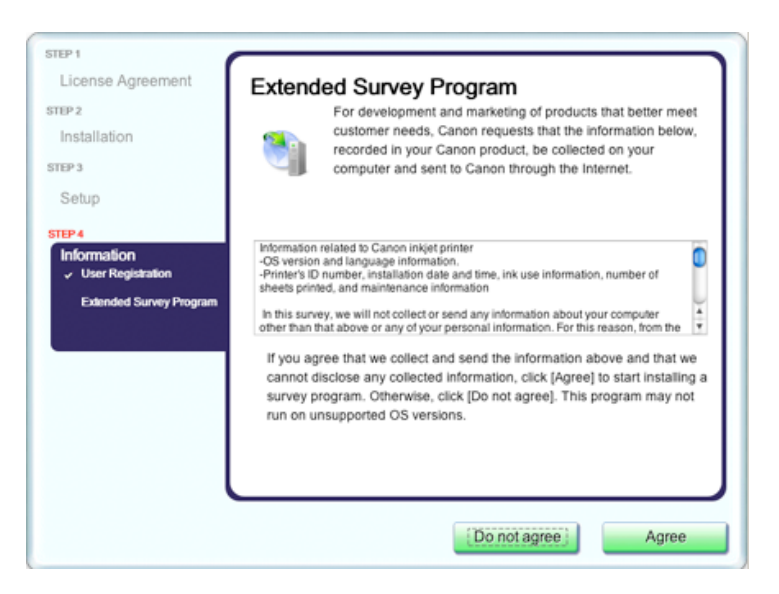

### *Step Nine*

Click **Exit.** Setup is complete

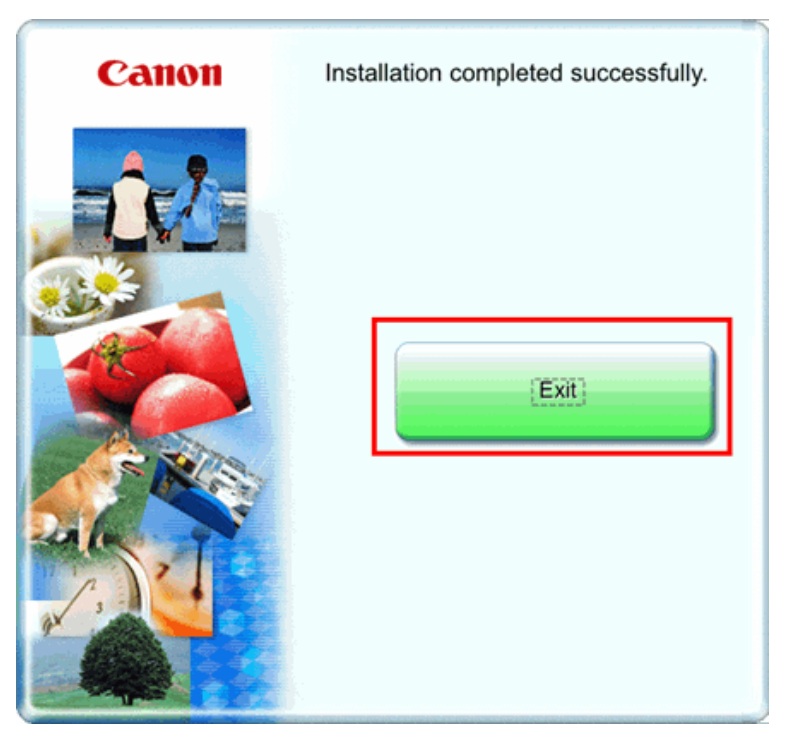

\*It is necessary to restart the computer before scanning using the Operation Panel on the machine for the first time.